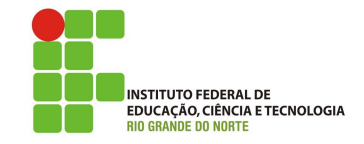

### Professor: Macêdo Firmino Disciplina: Sistemas Operacionais de Rede Aula 09: Active Directory Configurações de Políticas de Grupo.

Olá, meus queridos!! Como estamos??? Largue essa preguiça menino(a) e vá estudar!!!! Na aula de hoje iremos criar políticas de grupos para usuários do Active Directory. Vamos lá!!! Preparados???

# Políticas de Grupo

A maioria dos profissionais de TI é familiarizada com a política de grupo, a qual é baseada no AD DS e permite que você gerencie configurações de computadores e usuários. As configurações dessas políticas são definidas em GPOs (Objetos de Politícas de Grupo). Ela fornece o gerenciamento e configuração centralizados de sistemas operacionais, aplicativos e configurações dos usuários em um ambiente Active Directory. Em outras palavras, a política de grupo controla em parte o que os usuários podem ou não fazer em um sistema operacional no inserido dominio

Para criar e editar GPOs, use o GPMC (Console de Gerenciamento de Diretiva de Grupo). Ao usar o GPMC para vincular GPOs a sites, domínios e unidades organizacionais (OUs) selecionados do Active Directory, você pode aplicar as configurações da diretiva nos GPOs aos computadores e usuários naqueles contêineres do Active Directory. Os Objetos de Diretiva de Grupo incluem configurações de diretiva de Modelo Administrativo, configurações de segurança, implantação de software, scripts, redirecionamento de pastas, preferências e configurações de IEM.

O GPMC proporciona o gerenciamento unificado de todos os aspectos da política de Grupo entre as várias florestas de uma organiza¸c˜ao.Ao usar o GPMC, vocˆe pode gerenciar todos os GPOs, os filtros de WMI (Windows Management Instrumentation) e as permissões relacionadas à política de Grupo em sua rede.

#### Criando uma Politíca de Grupo

Para criar uma nova política siga os passos:

1. Clique em "Iniciar", "Ferramentas Administrativas" e em "Gerenciamento de Política de Grupo".

2. Selecione a Unidade Organizacional que você deseja criar um GPO. Clique com o botão esquerdo do mouse e selecione "Criar uma GPO nesse domínio e fornecer um link para ele aqui".

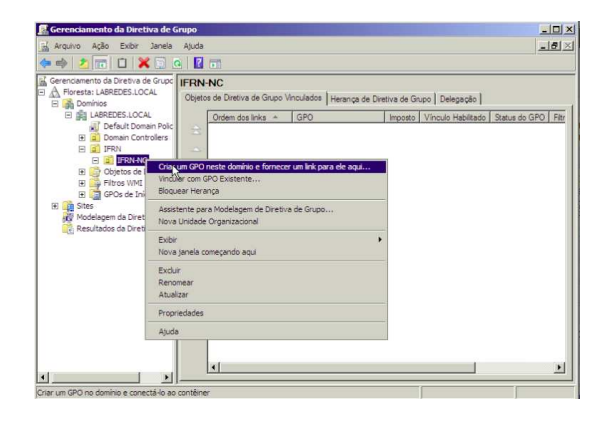

Figure 1: Criando GPO.

3. Na caixa de diálogo Novo GPO, especifique um nome (chamada de Aluno) para o novo GPO e clique em OK.

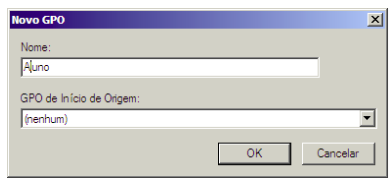

Figure 2: Especificando o nome da GPO.

- 4. Clique na nova GPO com o botão esquerdo do mouse e selecione "editar".
- 5. Em "Configurações do Usuário", "Politícas", "Modelos Administrativos", "Menu Iniciar e Barra de Tarefas", Dê um duplo clique na Configuração "Remover Relógio da Área de Notificação do Sistema".
- 6. Na caixa de diálogo de configuração de diretiva, clique em Habilitada e clique em "Aplicar" e "Ok".

#### 7. Execute o comando no terminal: "gpupdate /force".

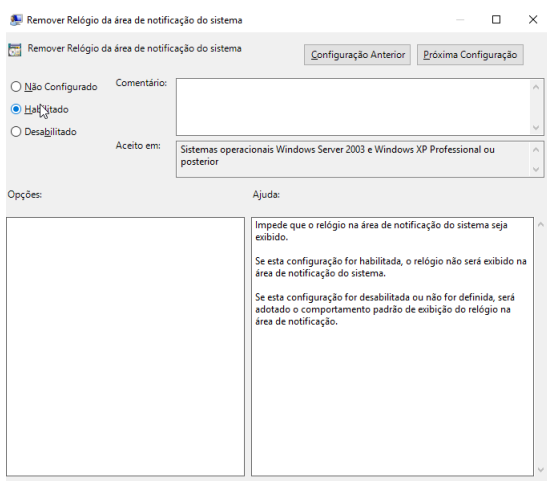

Figure 3: Habilitando uma configuração de GPO.

#### Bloqueando o Painel de Controle

Para proibir que o usuário aluno não tenha acesso ao Painel de Controle do Windows siga os seguintes passos:

- 1. Selecione a GPO aluno, criada anteriormente, e com o bot˜ao esquerdo do mouse e selecione "editar".
- 2. Em "Configurações do Usuário", "Políticas", "Modelos Administrativos", "Painel de Controle", Dê um duplo clique na Configuração "Proibir acesso ao Painel de Controle".
- 3. Na caixa de diálogo de configuração de diretiva, clique em Habilitada e clique em "Aplicar" e "Ok".
- 4. Execute o comando no terminal: "gpupdate /force".

## Personalizando Área de Trabalho com GPO

Iremos utilizar uma GPO para definir o papel de parede de todos os usuários da Unidade Organizacional. Além disso, não iremos permitir que os usuários alterem o papel de parede. Para isso:

1. Selecione a imagem que você deseja colocar como papel de parede. Clique com o bot˜ao esquerdo do mouse e selecione "Conceder acesso a".

2. Adicione o grupo "Usuários Autenticados" com a permiss˜ao de leitura e clique em "compartilhar".

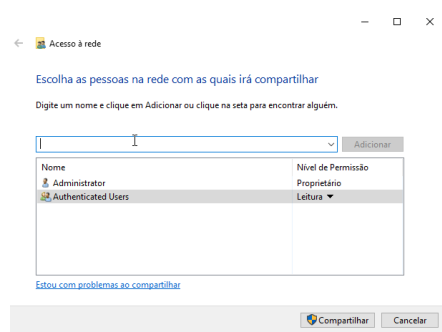

Figure 4: Compartilhando a imagem.

3. Em "Arquivo Compartilhado" anote o endereco da imagem compartilhada e clique em "Pronto".

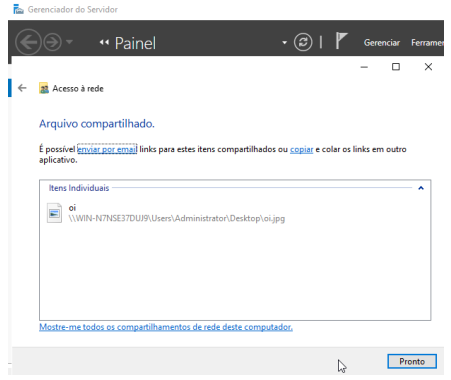

Figure 5: Endereco de compartilhamento.

- 4. Clique em "Iniciar", "Ferramentas Administrativas" e em "Gerenciamento de Política de Grupo".
- 5. Selecione a Unidade Organizacional que você deseja criar um GPO. Clique com o botão esquerdo do mouse e selecione "Criar uma GPO nesse domínio e fornecer um link para ele aqui".
- 6. Na caixa de diálogo Novo GPO, especifique um nome (chamada de imagem) para o novo GPO e clique em OK.
- 7. Clique na nova GPO com o botão esquerdo do mouse e selecione "editar".
- 5. Em "Configurações do Usuário", "Políticas", "Modelos Administrativos", "Area de ´ Trabalho" e "Active Desktop". Dê um duplo clique na Configuração "Papel de parede da Area de Trabalho". ´
- 6. Na caixa de diálogo de configuração de diretiva, clique em Habilitada. Em nome do papel de parede coloque o endereço do arquivo compartilhado e clique em "Aplicar" e "Ok".
- 7. Execute o comando no terminal: "gpupdate /force".

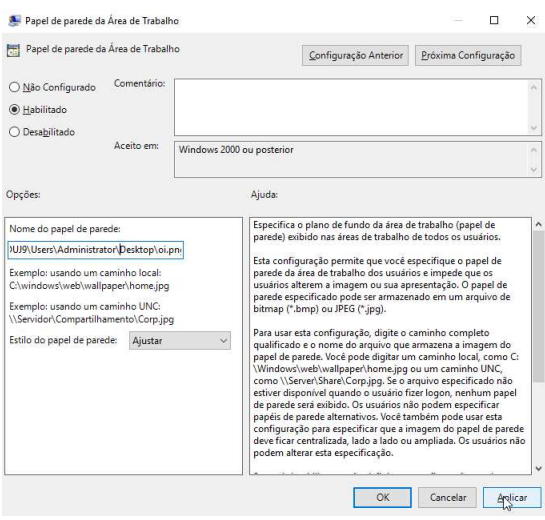

Figure 6: Definindo a imagem da Area de ´ Trabalho.

# Atividade de Fixação

- 1. Crie uma unidade organizacional chamada de ladir e insira nela um usuário chamado de Macedo.
- 2. Crie outra unidade organizacional chamada de lamac e insira nela um usuário chamado de Chiberio.
- 3. Crie uma diretiva de grupo para a unidade organizacional ladir para bloquear o acesso ao painel de controle e outra GPO para remover o relógio, dos usuários contidos nessa unidade organizacional.
- 4. Crie uma diretiva de grupo para a unidade organizacional lamac para definir o papel de parede dos usuários. Crie uma imagem jpg com a logomarca do IFRN. .
- 5. Acesse novamente o Windows 10 com o usuário Macedo e depois Chiberio e teste as configurações.